#### **Bluetooth**での目的地送信について

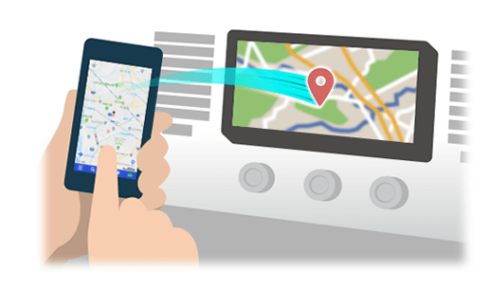

NaviConで選んだ地点をBluetoothでカーナビに送信するには、 あらかじめスマートフォンとカーナビの間でペアリング設定が必要です。 ペアリングとは、接続する機器の組み合わせ(ペア) を決めるものです。 次ページ以降で、具体的な操作手順をご紹介します。

※ 手順が類似する製品をまとめてご紹介しておりますので、 画面の詳細やデザインは実際の製品と異なる場合がございます。

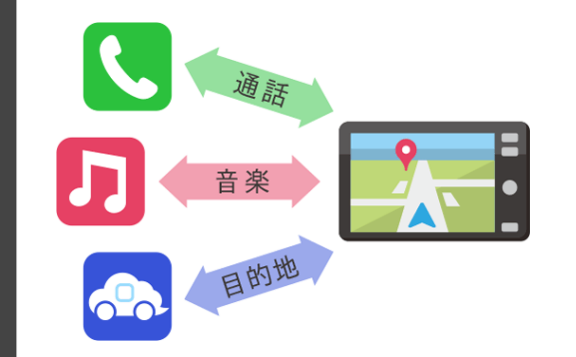

Bluetooth接続には、「プロファイル」と呼ばれる種類があり、 利用する用途に応じて、それぞれのペアリングが必要です。 代表的なものに電話用(HFP) や音楽再生(A2DP) などがありますが、 NaviConで目的地を送信するにはデータ通信用(SPP) のペアリングが 必要です。

カーナビによっては複数のペアリングを同時に行うものもあります。

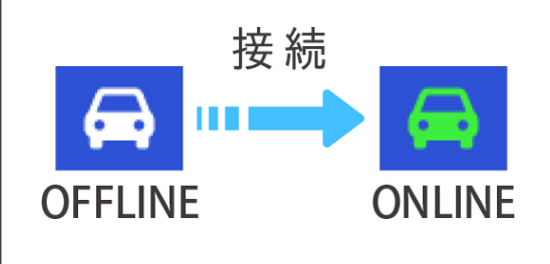

一度ペアリングが完了すると、次回からは自動で接続されます。 NaviConがカーナビと接続されると地図画面の右下のアイコンが ONLINEに変わります。

※ ご利用の状況によっては、稀にペアリング情報が失われる場合が あります。その場合は一旦双方の登録を消去して、再度ペアリングを やり直してください。

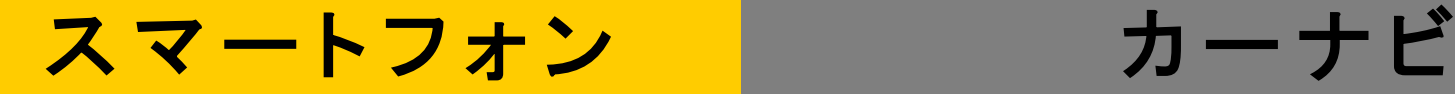

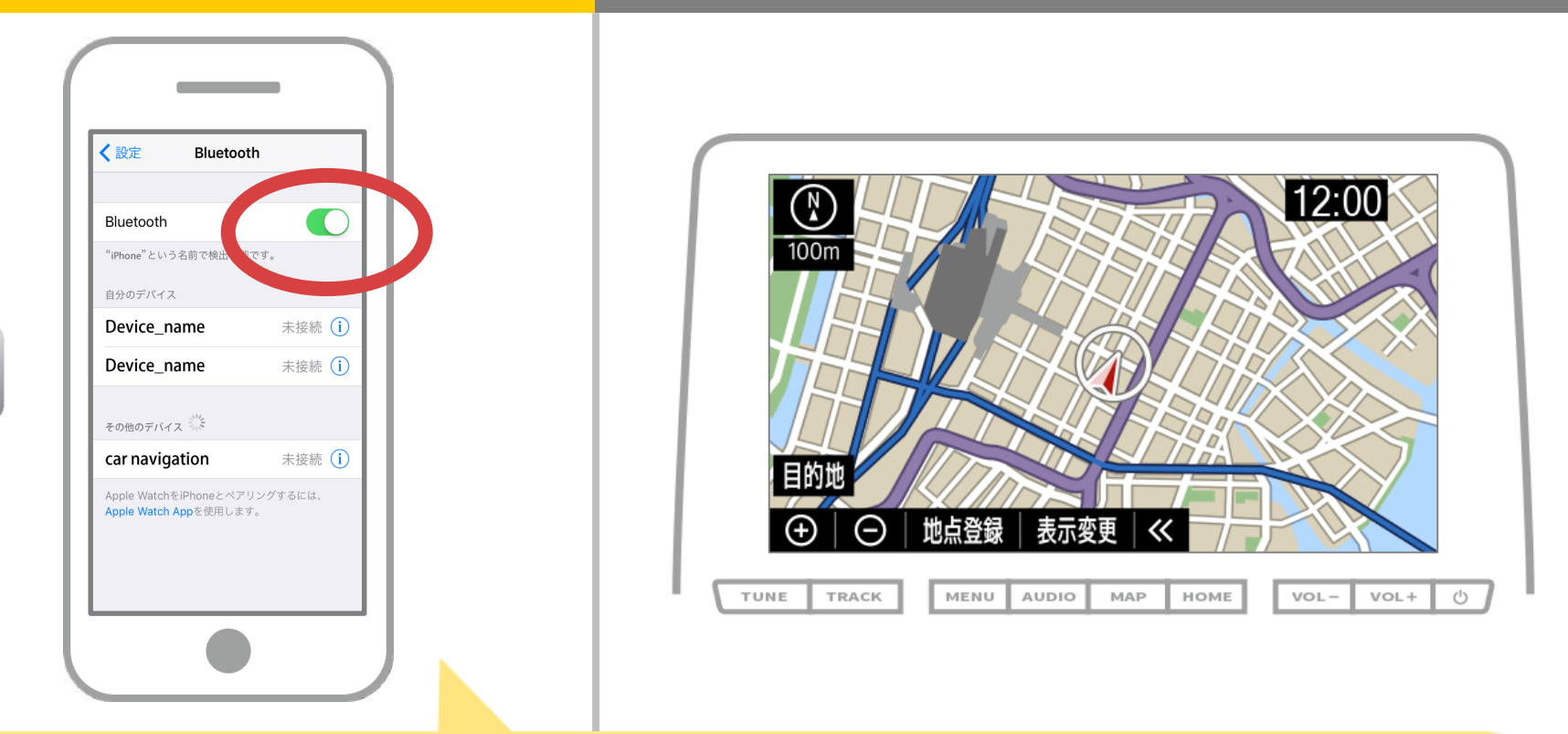

iOSのホーム画面から「設定」→「Bluetooth」を選択し、 Bluetooth設定画面を表示します。 Bluetoothがオフの場合は、オンに切り替えます。

#### カーナビ

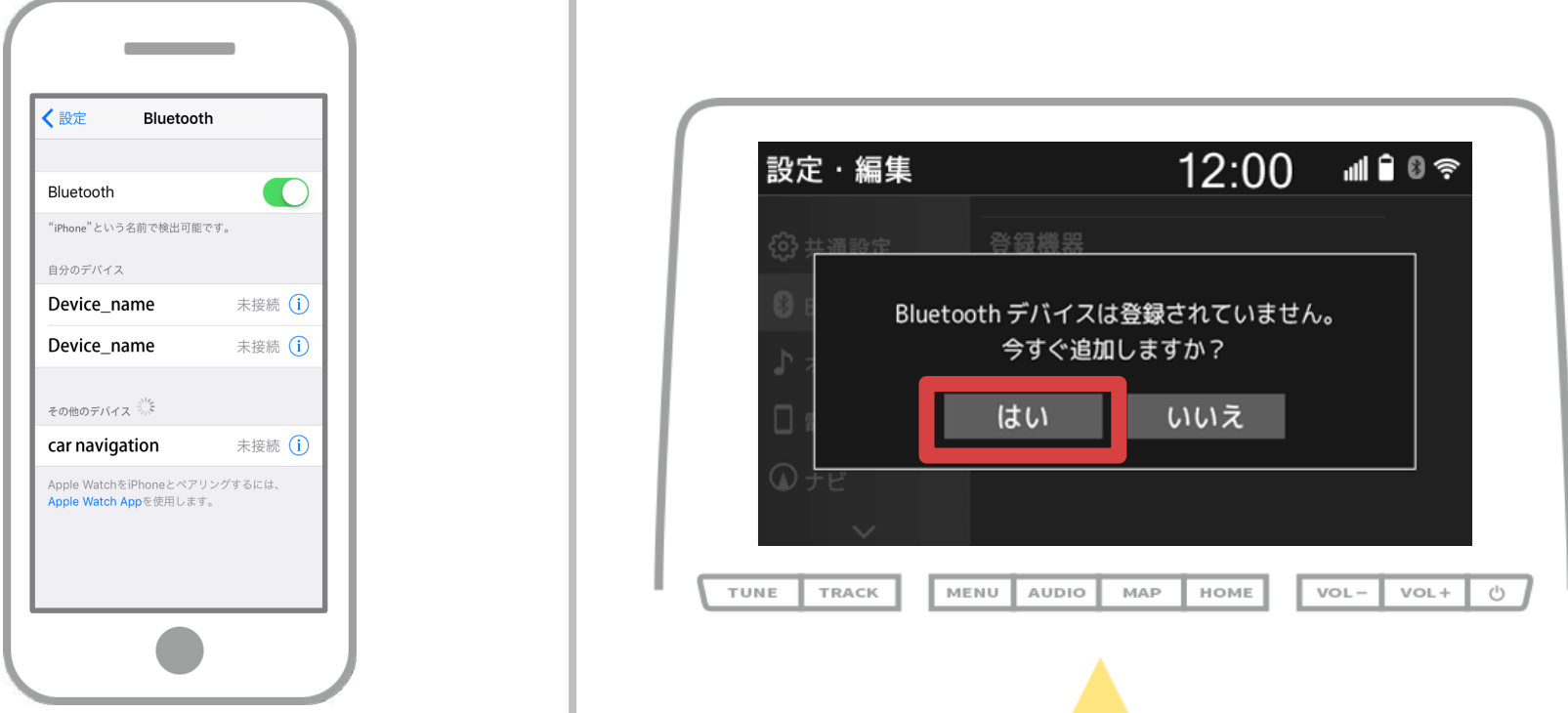

カーナビの画面で、「 MENU 」→「設定・編集 」→ 「Bluetooth」の順に操作して「はい」を選択します。

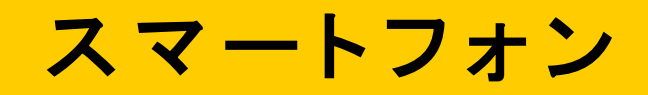

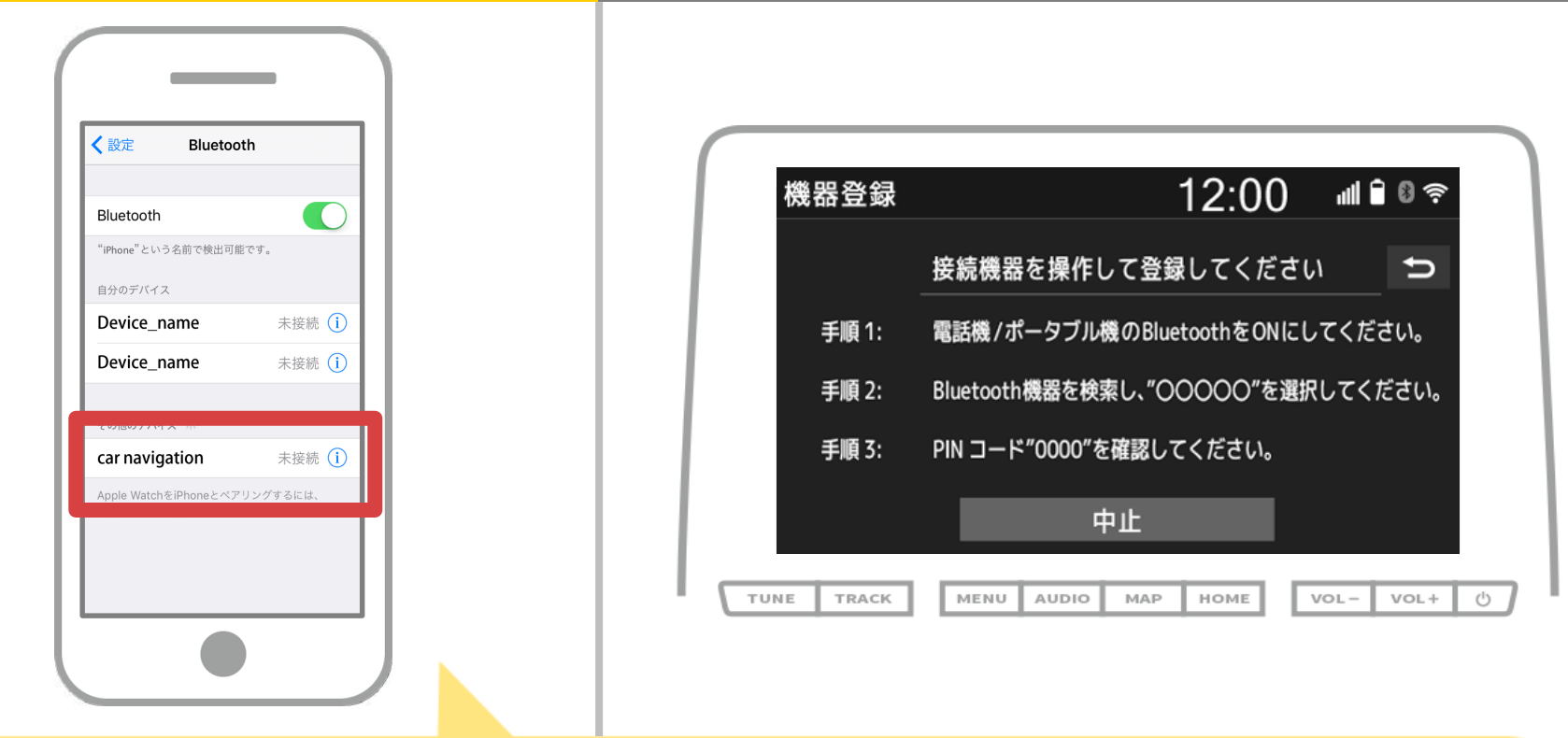

デバイス一覧が表示されるので、接続するカーナビを選択します。 (※カーナビの機器名称は、カーナビにより異なります。) ペアリングの確認メッセージが表示されるので「ペアリング」を 選択します。

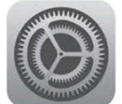

#### カーナビ

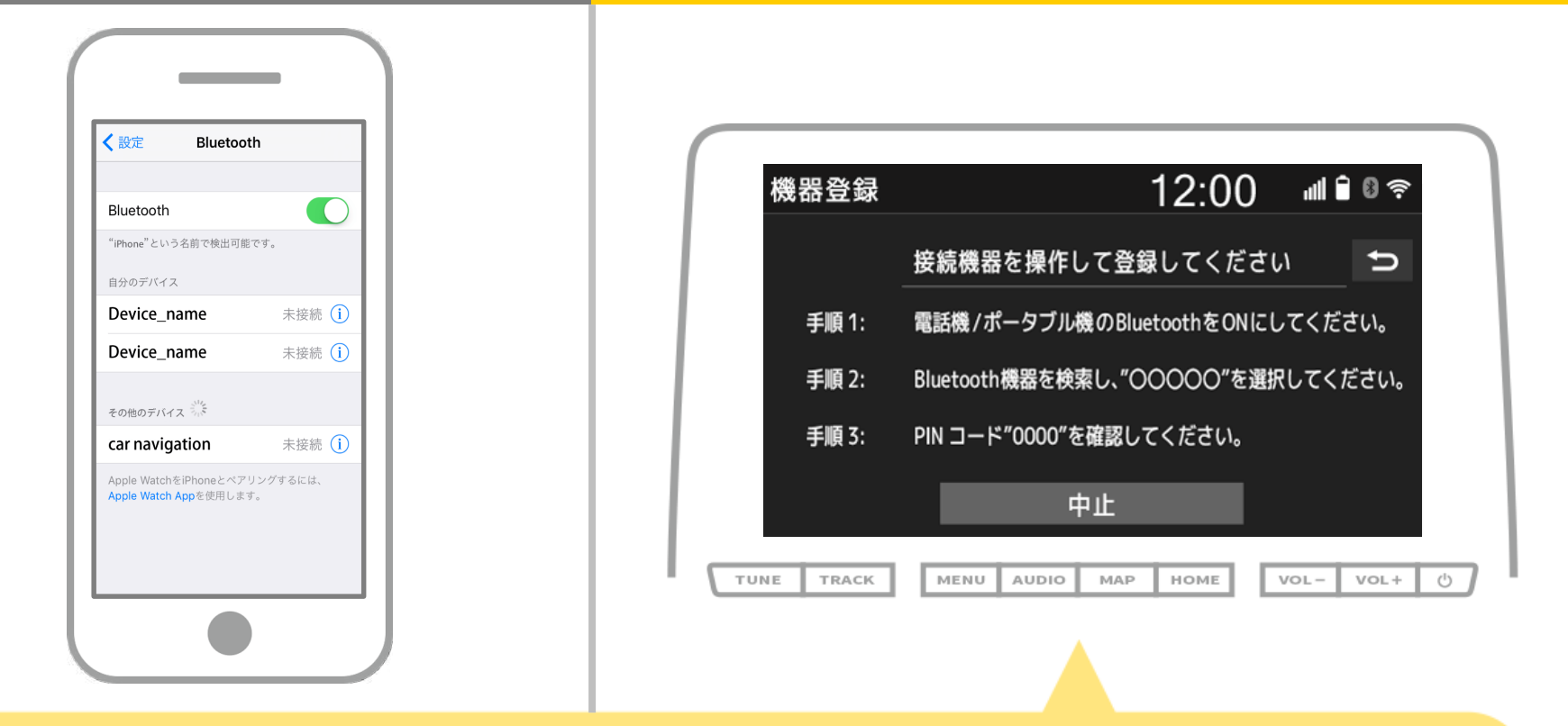

#### スマホに表示されるPINコードとカーナビに表示されている PINコードが同じであることを確認してください。

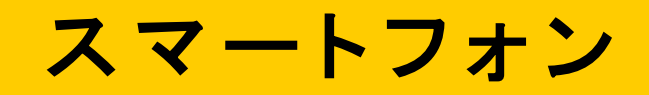

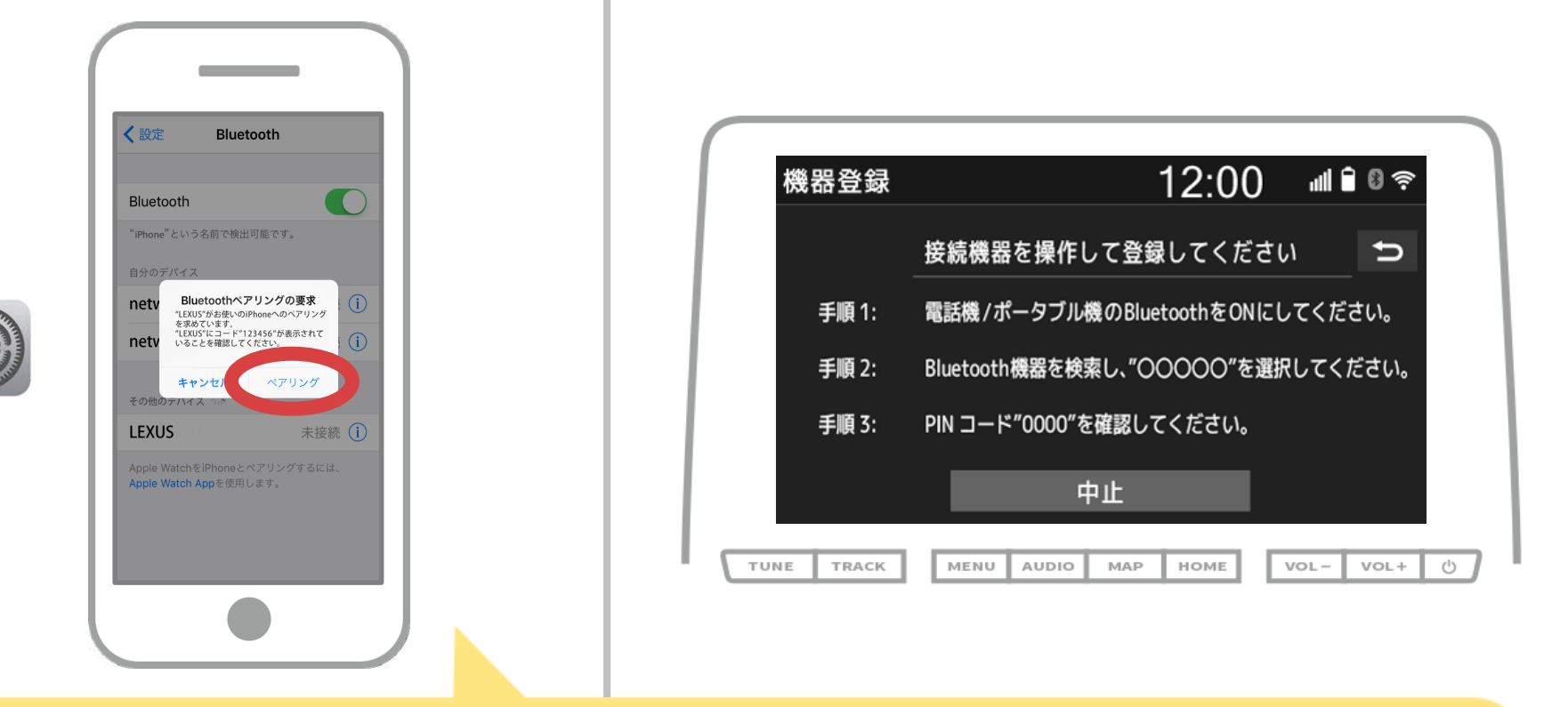

スマホに「Bluetoothペアリングの要求」メッセージが 表示された場合は「ペアリング」を選択してください。

### カーナビ

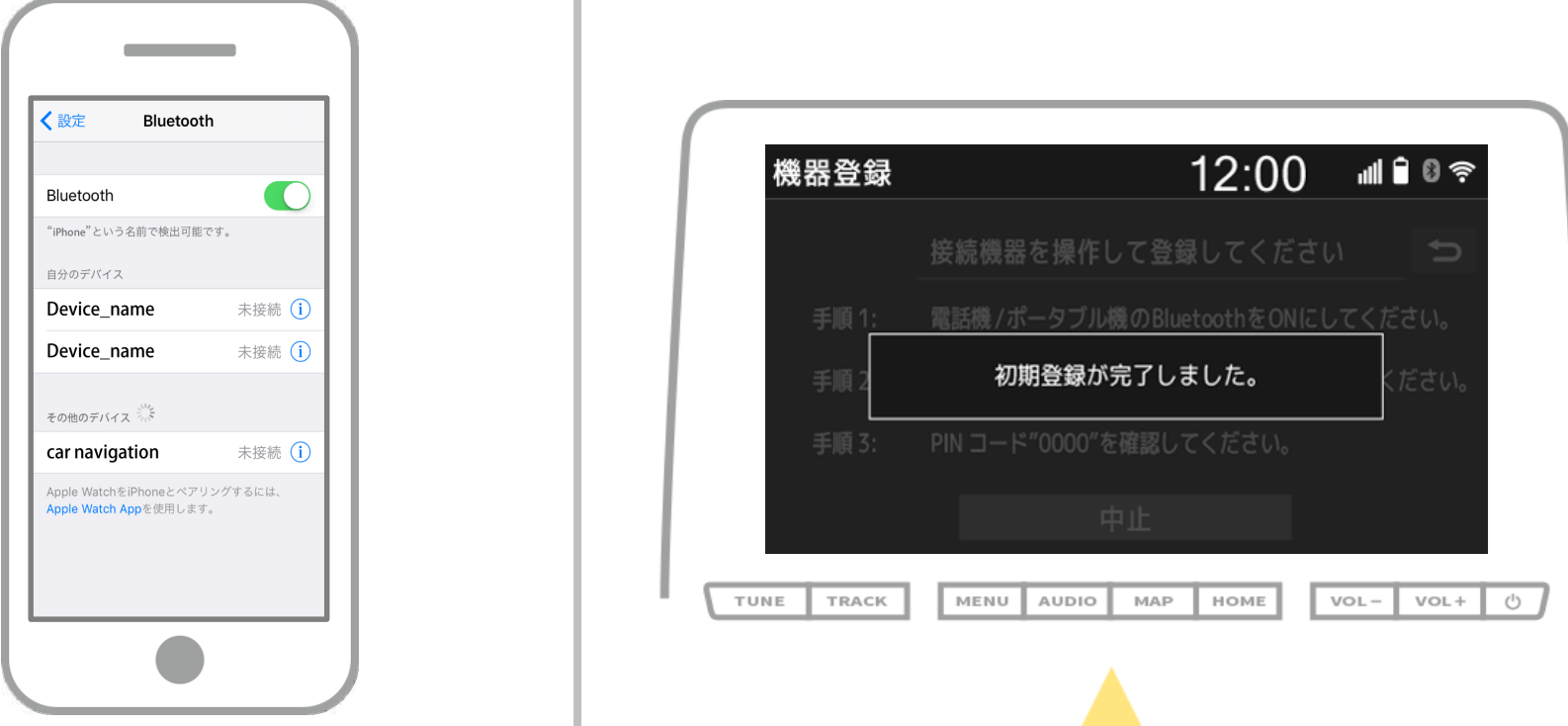

登録が完了すると接続完了のメッセージが表示されます。 ※失敗画面が表示された場合は、画面の案内にしたがって 操作してください。

## スマートフォン カーナビ

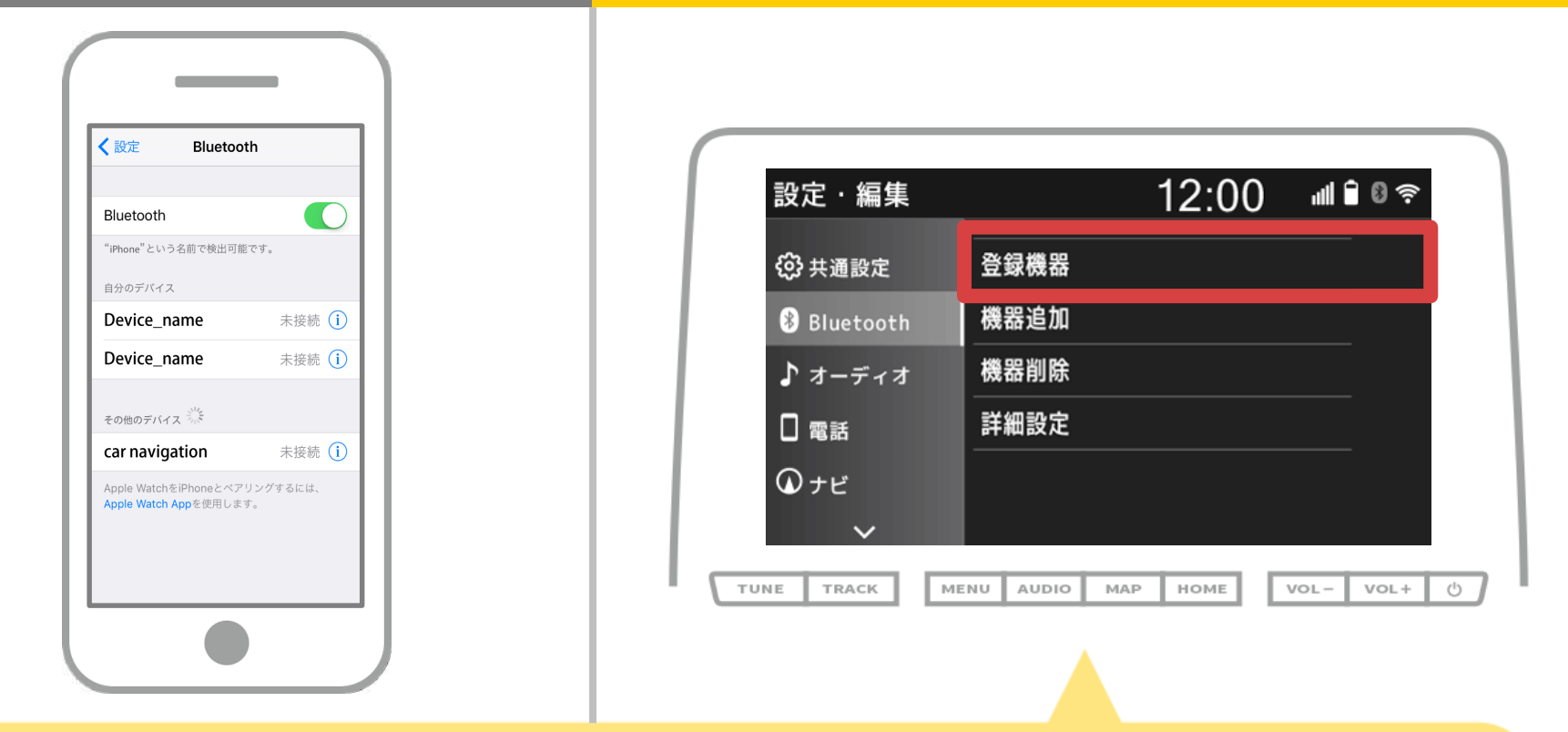

続いて、カーナビのデバイスのプロファイルを設定します。 カーナビの画面の「 MENU 」→「設定 • 編集」→「Bluetooth」→ 「登録機器」の順にタッチします。

#### カーナビ

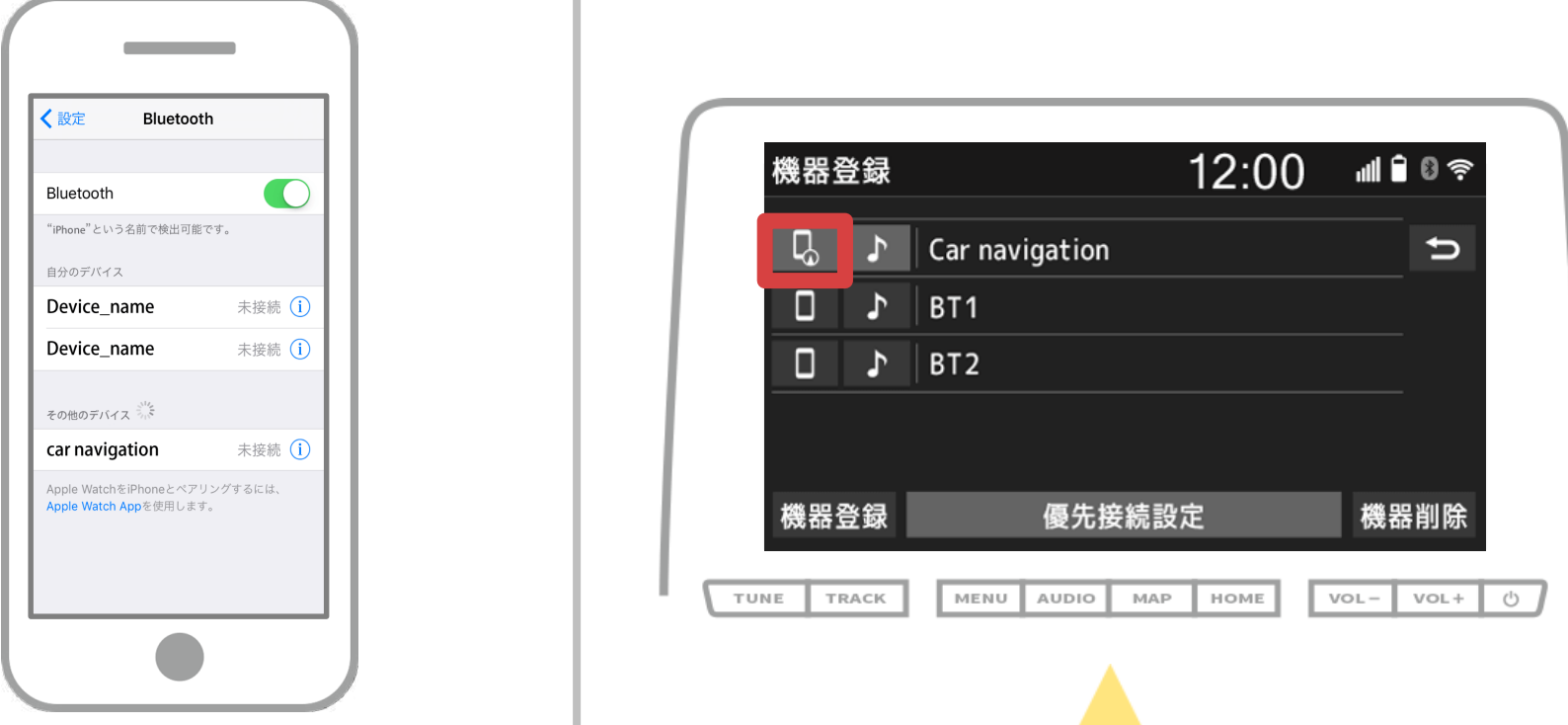

接続するデバイスのプロファイルアイコンをタッチします。 プロファイルアイコンを選択すると、ファンクションへの接続が 切り替わるので「 口 スマートフォン連携」に設定します。

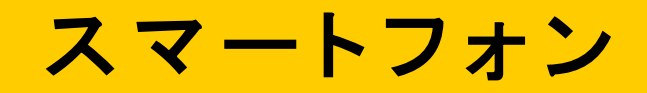

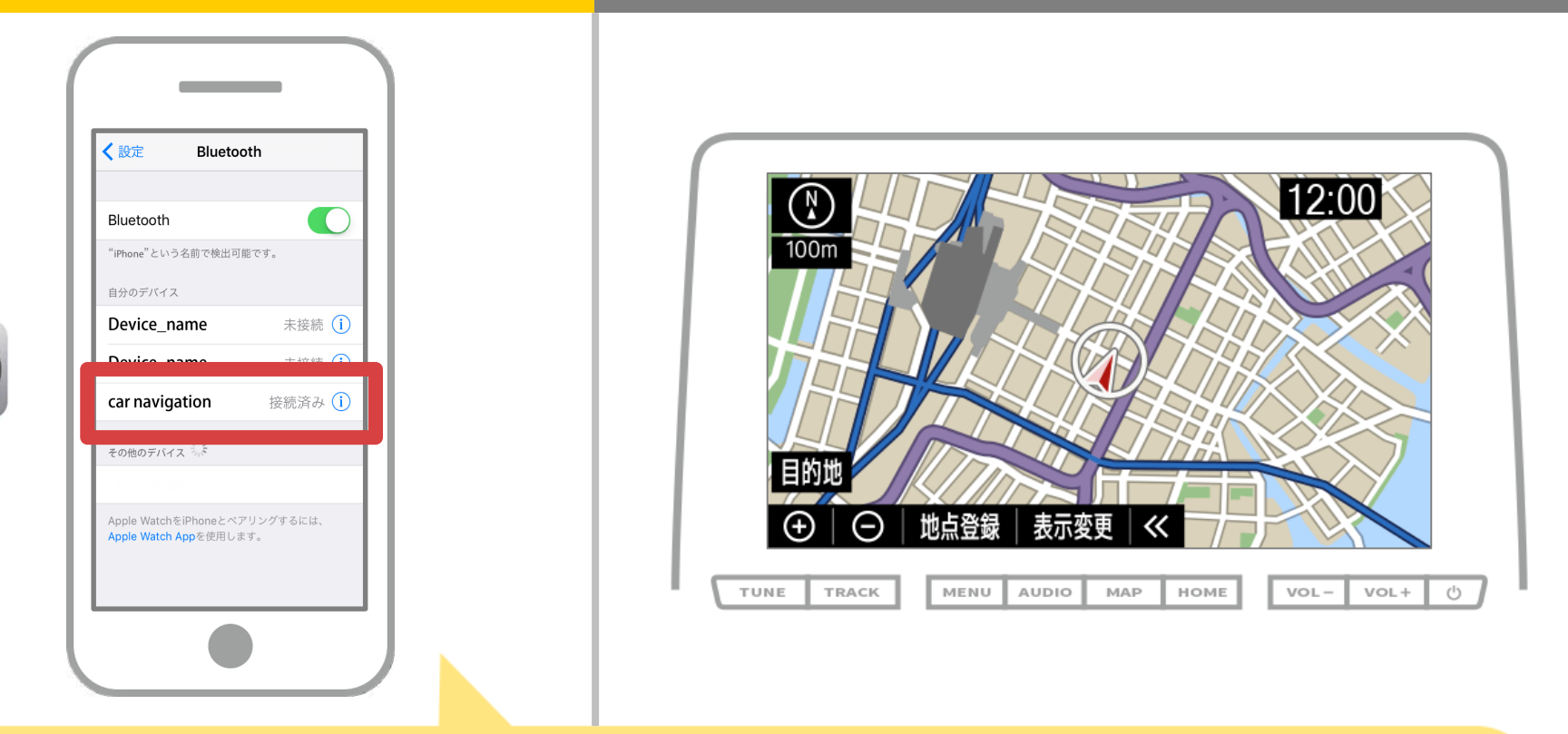

選択したデバイスの欄に「接続済み」と表示されれば、 Bluetooth接続の設定は完了です。

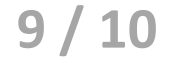

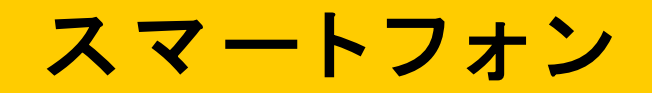

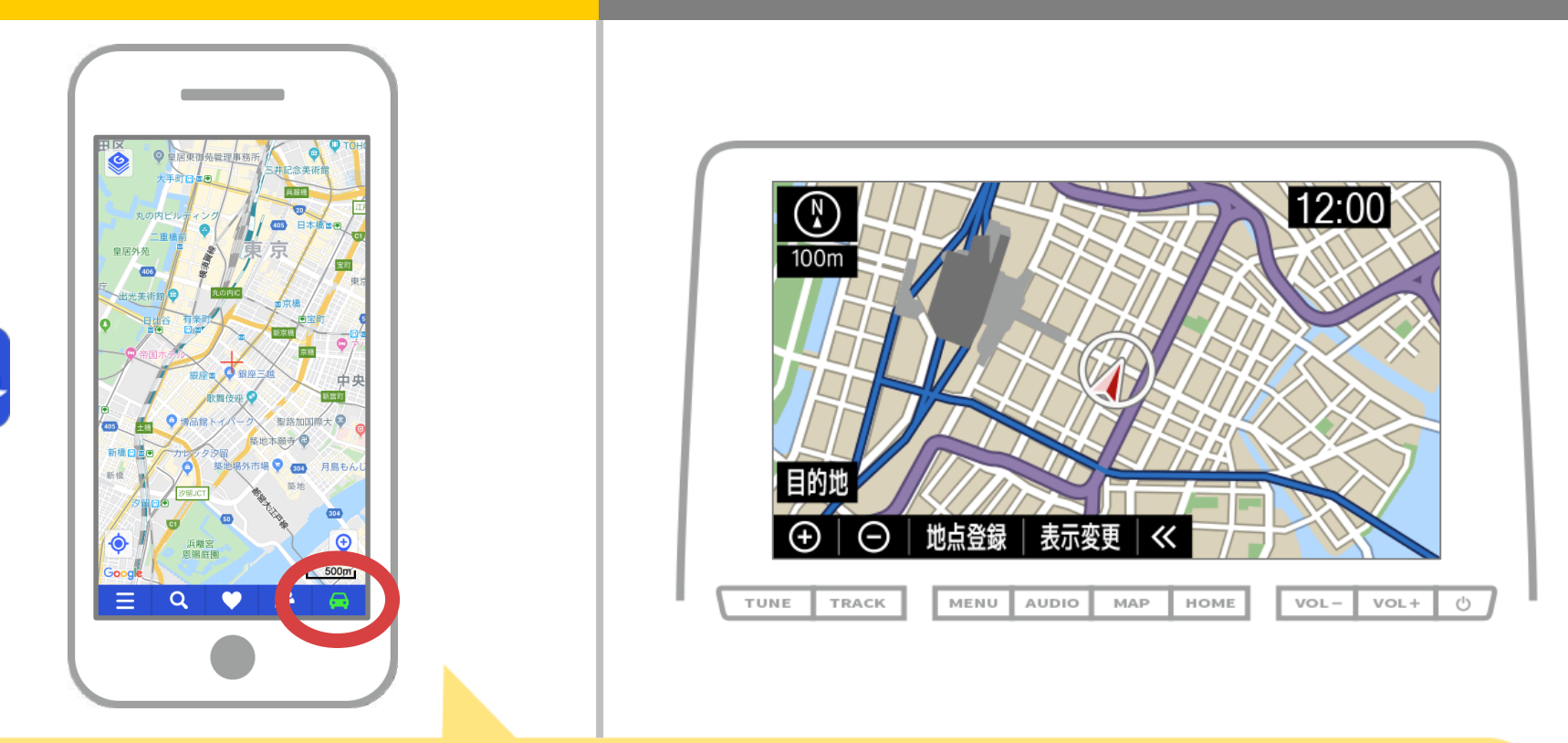

NaviConを起動して接続を確認します。 接続された場合は、NaviConの地図画面下部にONLINEと 表示されます。

#### カーナビとの接続でお困りの場合は...

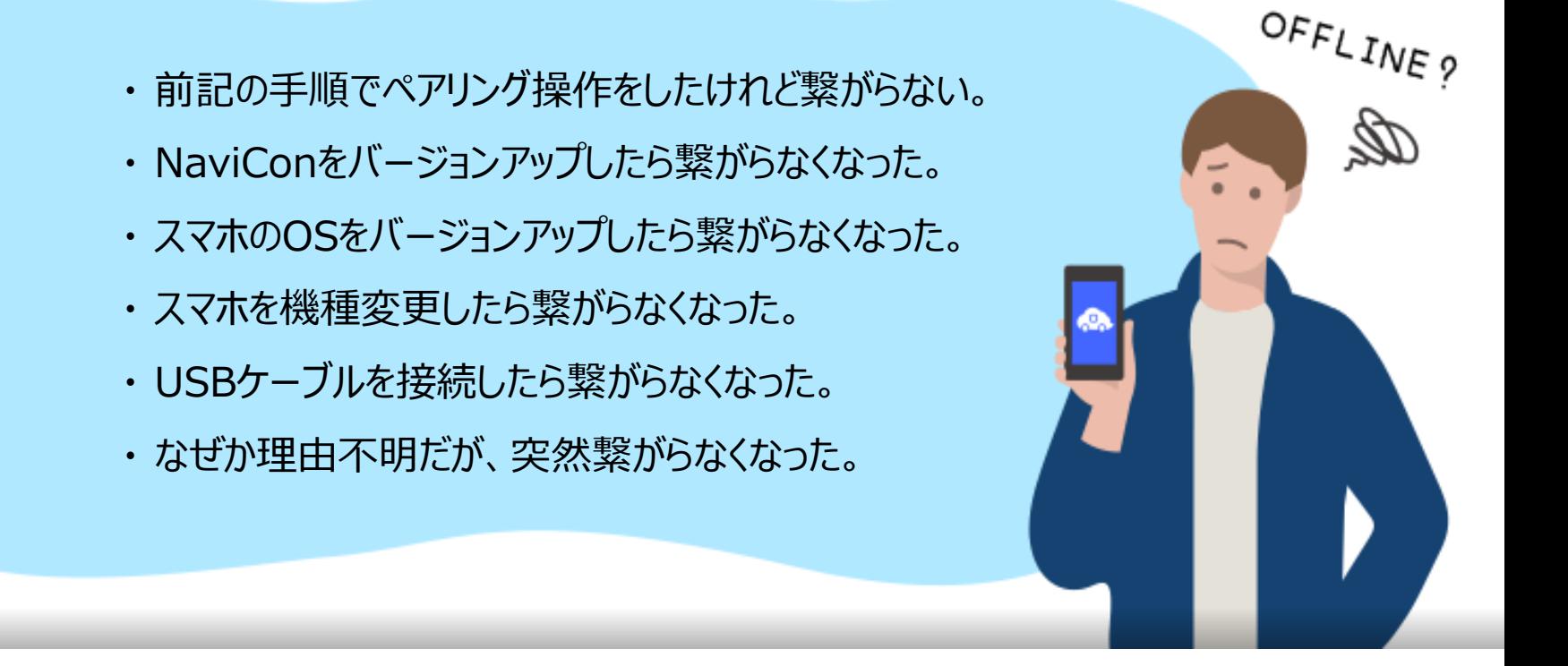

# など、接続でお困りの場合は、Q&Aを用意しております。

こちらをご覧ください。

**<https://navicon.com/user/support/faq/index.html>**